# **MANUAL UTILIZATORI**

## **pentru platforma MCID**

**-competiția Programului Nucleu pentru perioada 2023-2026**

Pentru înscrierea in competiție se accesează Interfața aplicației pentru utilizatori la adresa [https://program](https://program-nucleu.research.gov.ro/login)[nucleu.research.gov.ro/login](https://program-nucleu.research.gov.ro/login)

A Not secure | program-nucleu.research.gov.ro/login-admin é,

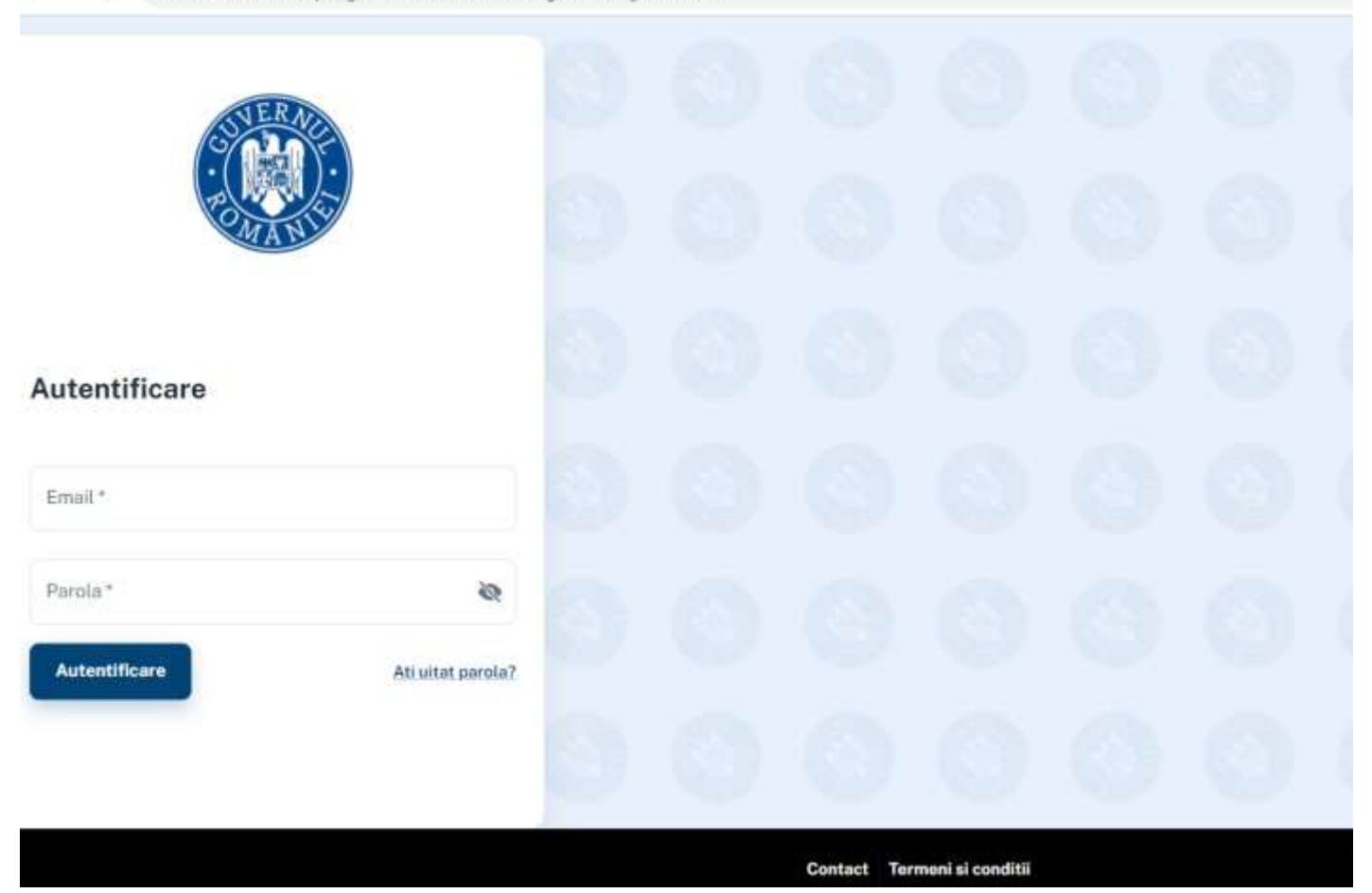

În câmpul "Email" se completează adresa de e-mail, apoi se introduce parola primita pe email și se apasă butonul "Autentificare".

Dacă utilizatorul a uitat parola, competeaza adresa de email si apoi accesează link-ul "Resetare parola" urmând să acceseze linkul primit pe email pentru resetarea parolei.

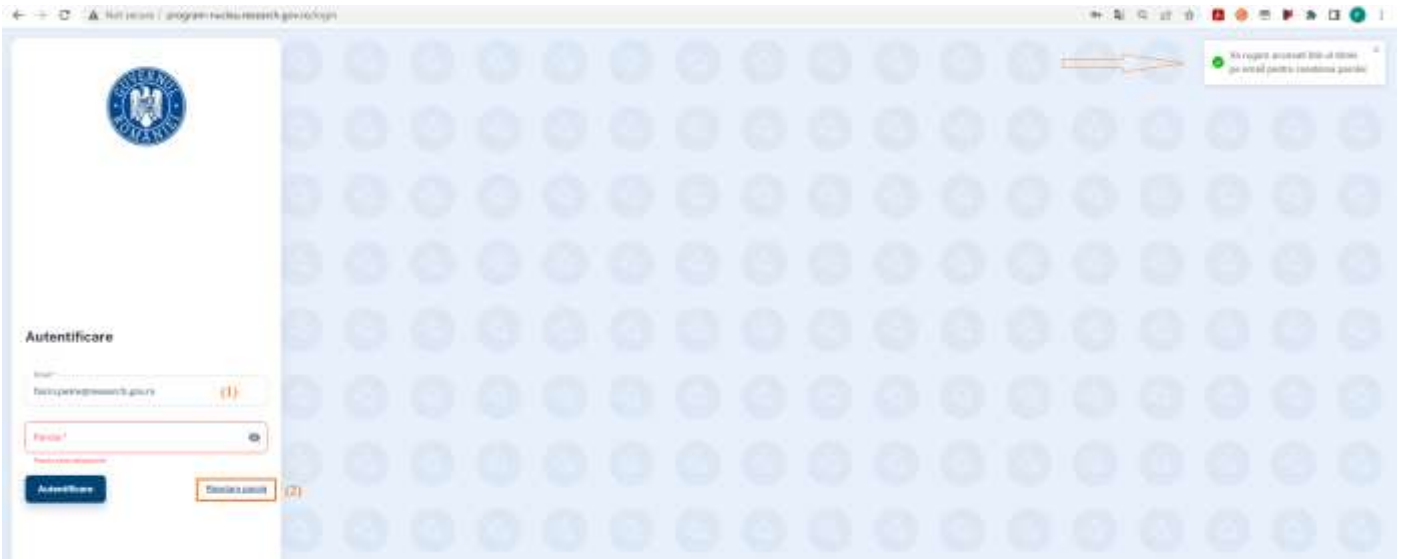

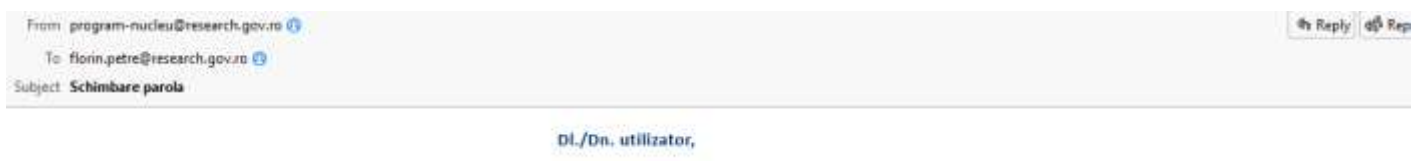

Pentru resetarea parolei vă rugăm faceti click aici. Link-ul va expira in 30 de minute.

### După conectarea în platformă ca Administrator instituție va apare:

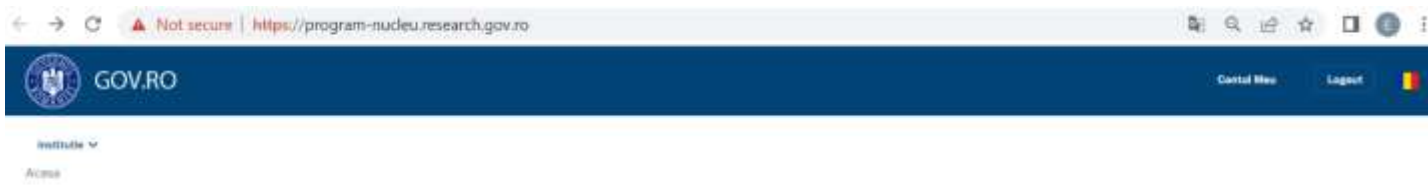

1. Se da click pe butonul **"Institutie"** si se acceseaza din meniu **"Informatii Institutie"**. Se completeaza datele si se apasa butonul **"Salveaza"**

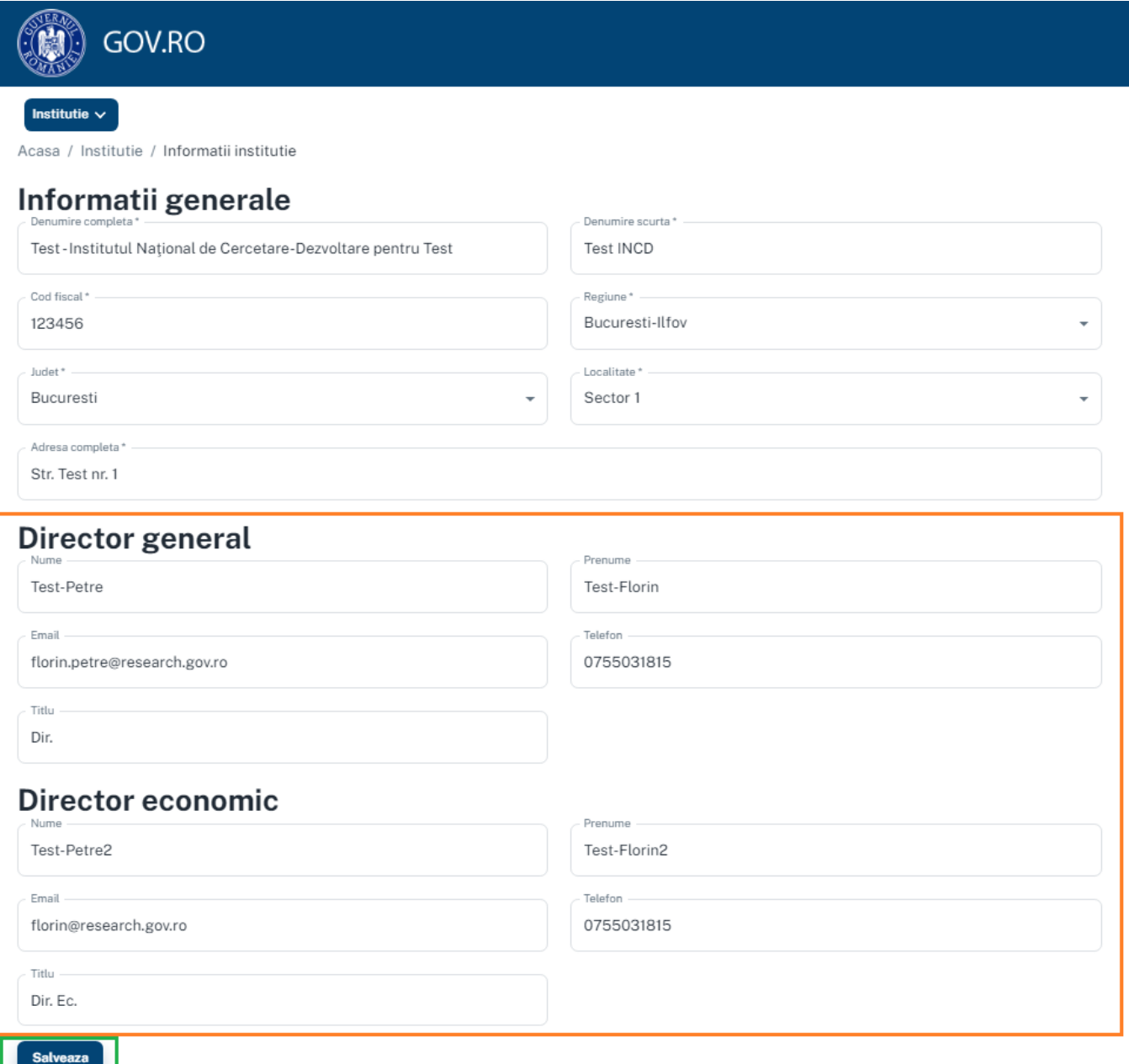

2. Se accesează din meniu **"Conturi"**.

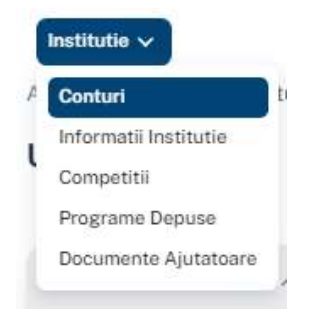

Din pagina de **Utilizatori** se creează conturi pentru fiecare Director de proiect.

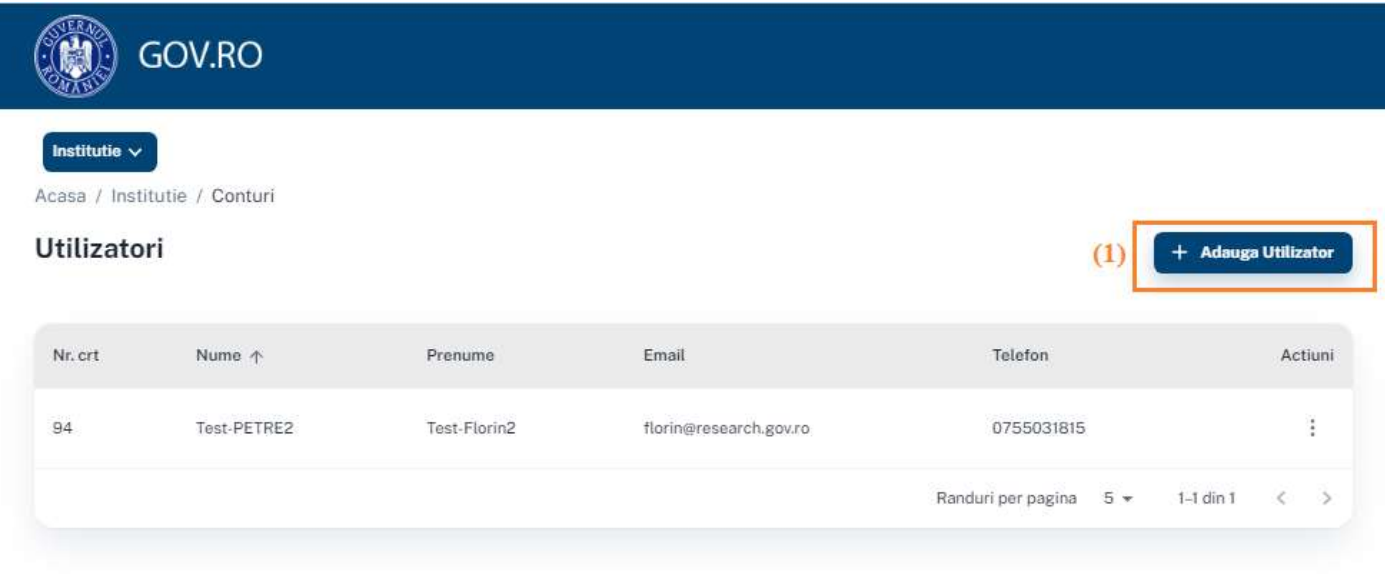

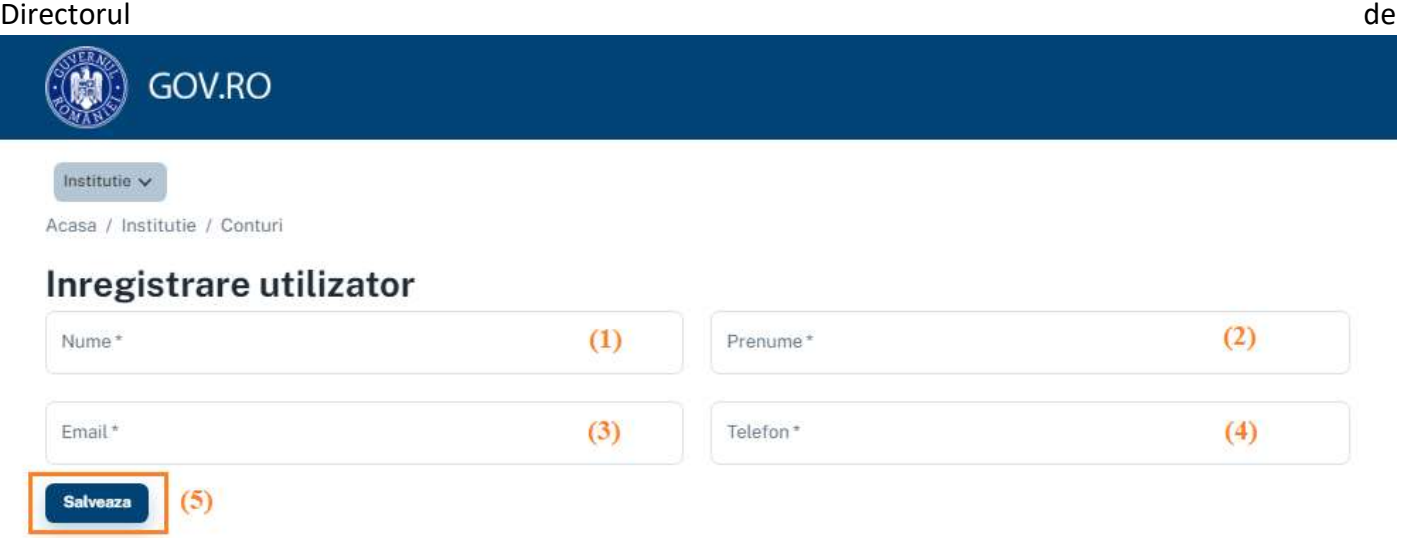

Directorul de proiect primeste pe email parola de acces in aplicatie.

**Notă:** in pasul **5.Proiecte** de completare a Programului competitiei, se definesc proiectele si se asigneaza Conturile de Director de proiect, fiecarui proiect. Din contul de Director de proiect, se pot completa datele proiectelor la care este asignat respectivul director de proiect. De asemenea, datele proiectelor se pot completa si din contul de Administrator institutie.

3. Se accesează din meniu "**Competitii**". Din pagina Competitii se acceseaza competiția **"Competiție Program Nucleu 2023-2026"** apasand butonul "**Vezi Date Introduse**"

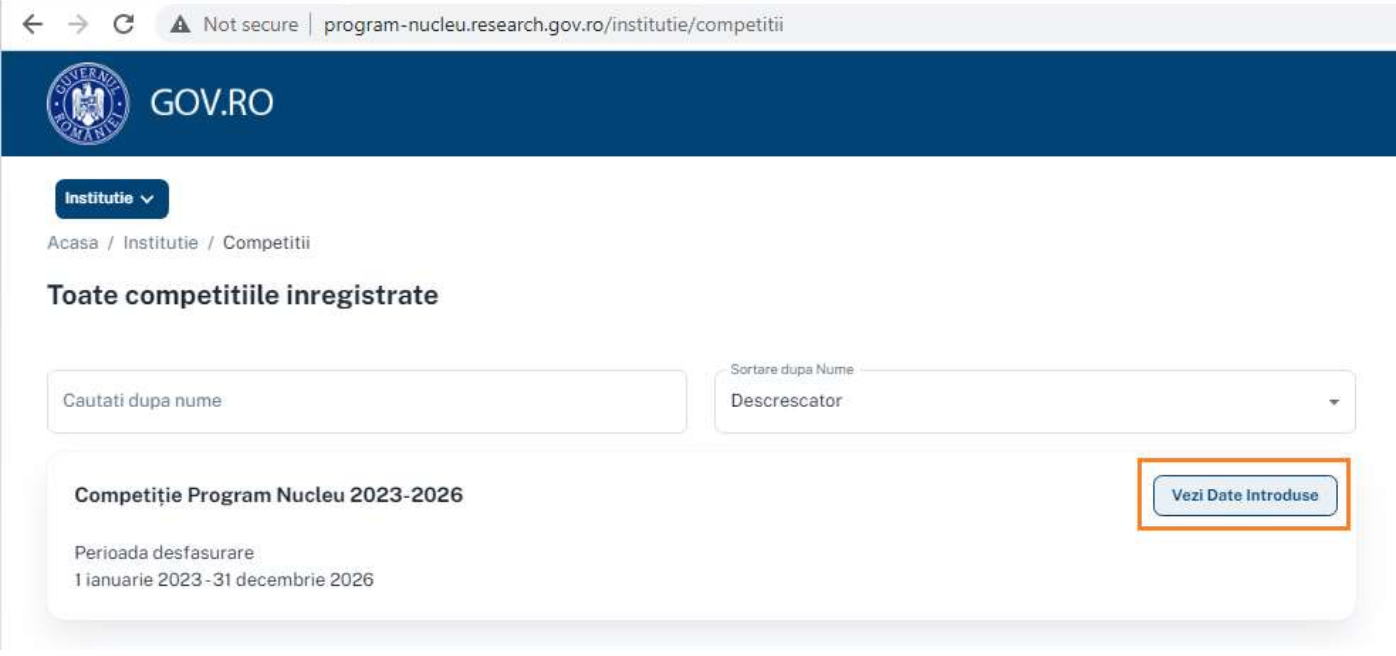

Se completează câmpurile din pasul **1.Informații program** și se apasă butonul "**Salveaza**". Se trece la pasul 2 de completare a Programului prin apasarea butonului "**Mai departe**".

Nota: campurile nu sunt limitatea la un numar maxim de caractere.

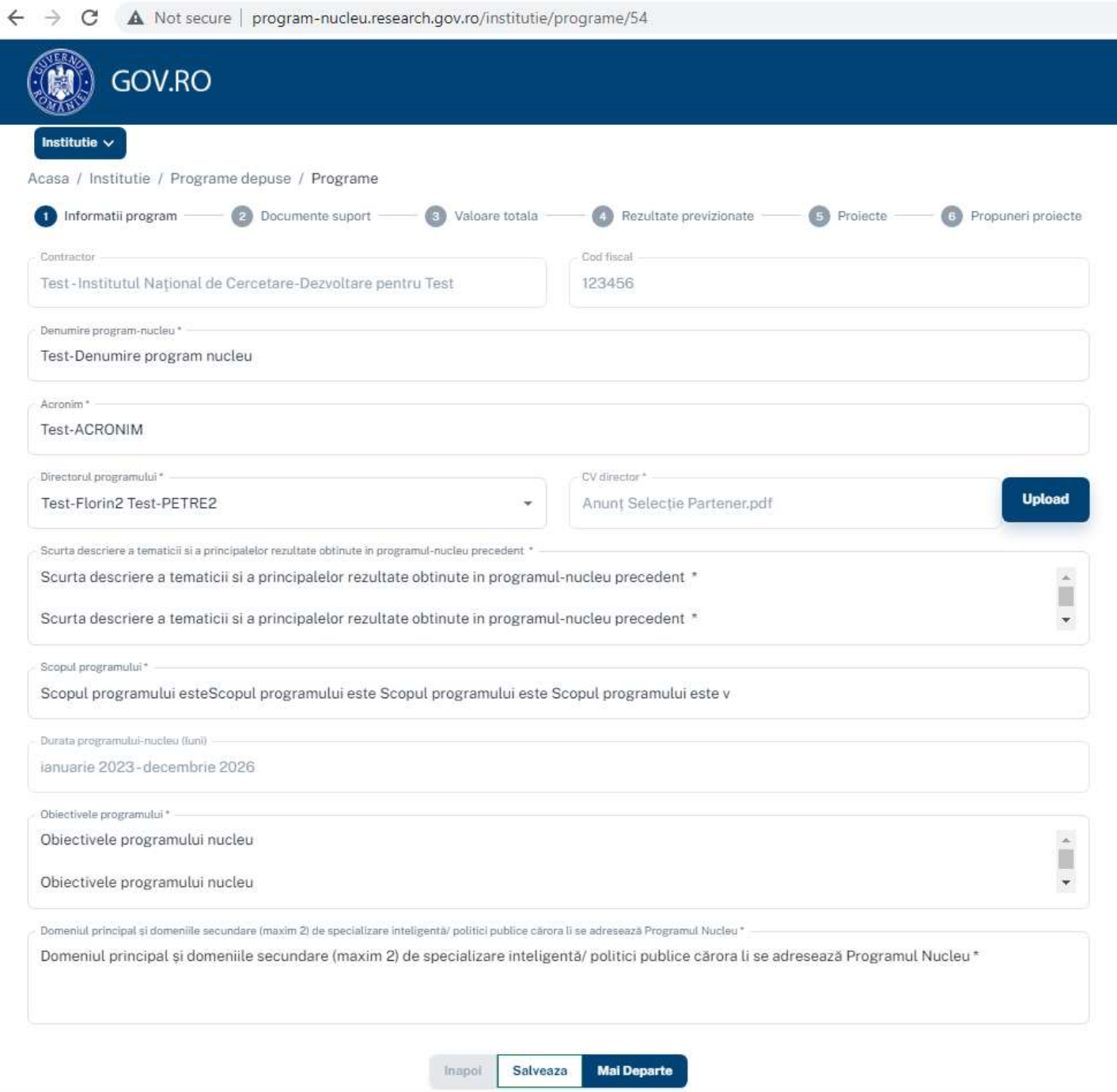

În pasul **2.Documente suport** platforma permite încărcarea de fișiere suport pentru Progam. Se încarcă minim Documentele de eligibilitate și Structura Programului Nucleu (20 pag. + schema de realizare a programului). Se apasă butonul "**Alege Document**" și se selectează documentul de Încărcat.

După încarcarea fișierelor se apasă butonul "**Salvează**" și se trece la pasul 3 apasând butonul "**Mai Departe**".

La fiecare apăsare a butonului "**Salvează**" platforma afișează în dreapta sus mesajul: "Informațiile au fost actualizate cu succes"

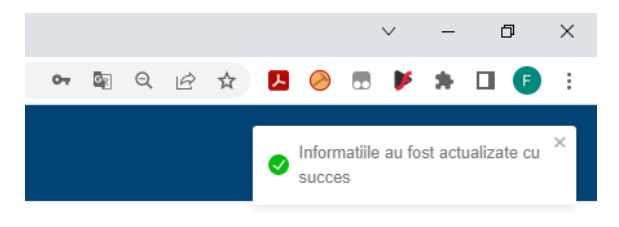

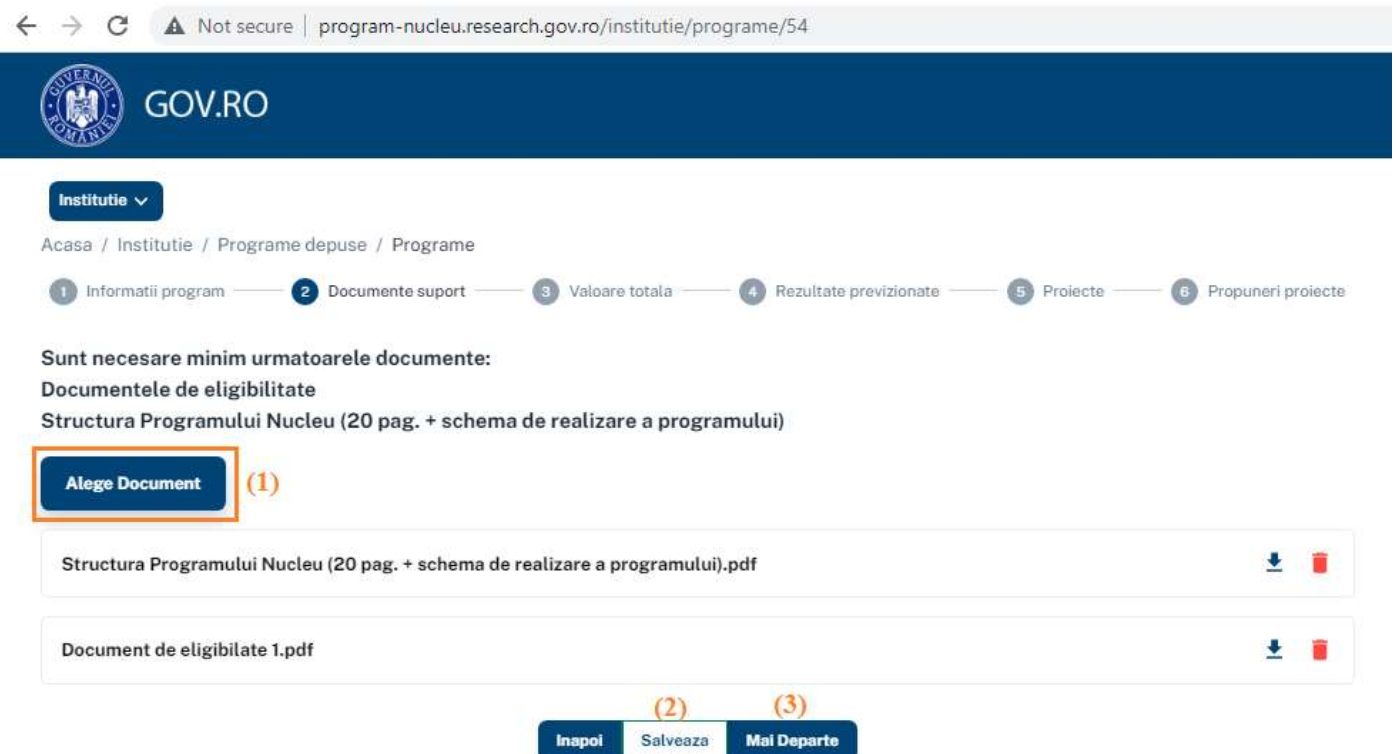

În pasul **3.Valoare totala** se completează Estimarea alocarii pentru fiecare an prin utilizarea butonului creion:

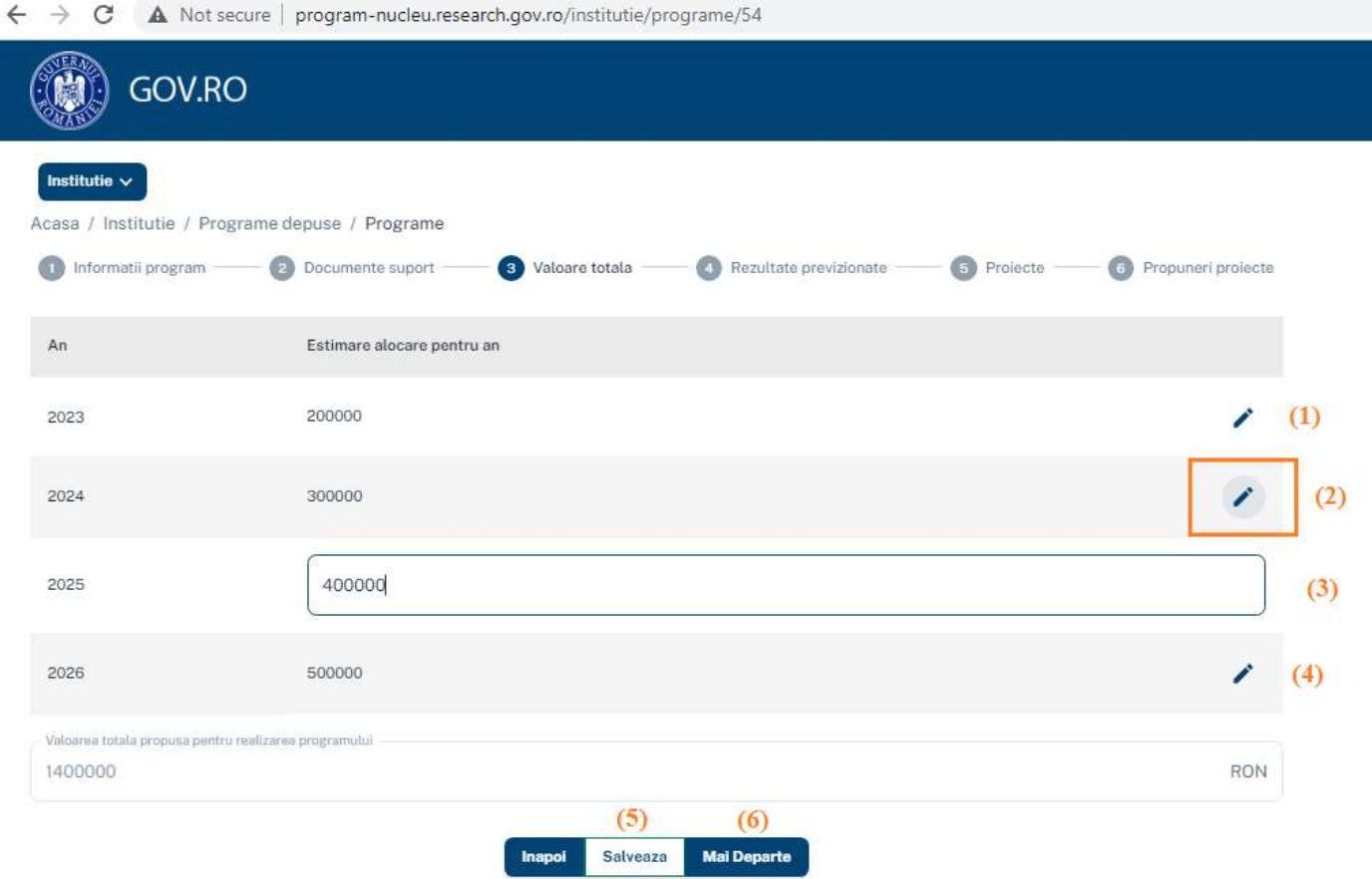

Se apasă butonul "**Salvează**" și se trece la pasul 4 apasând butonul "**Mai Departe**".

În pasul 4.Rezultate previzionate se completeaza Rezultatele previzionate ale Programului-nucleu.

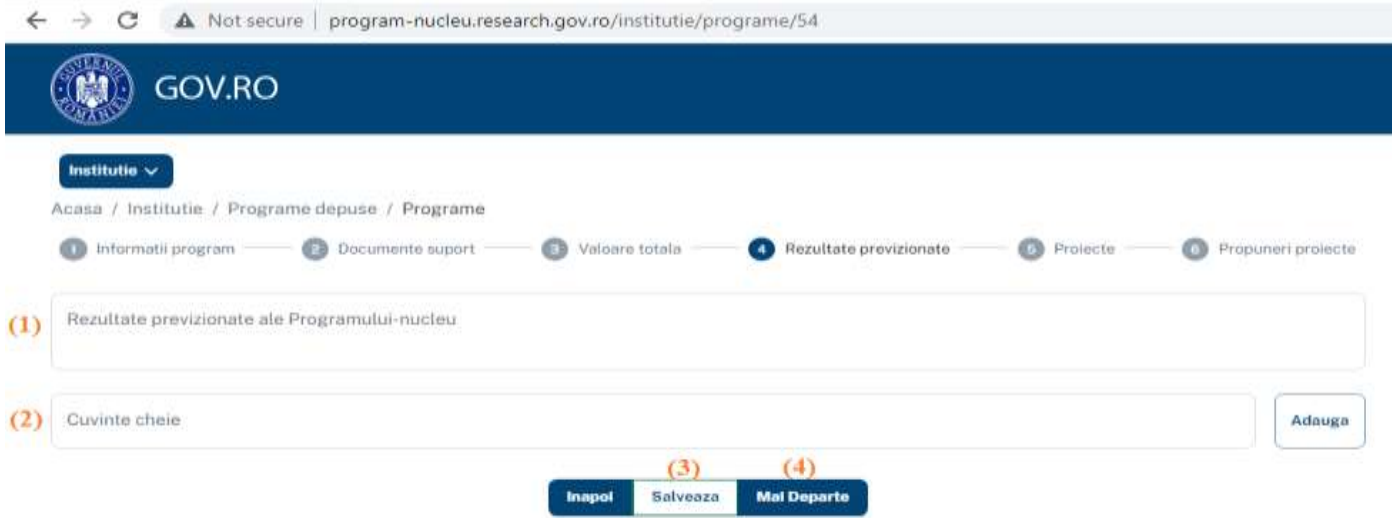

În pasul **5.Proiecte** se definesc Proiectele componente ale Programului nucleu și se asignează fiecărui proiect un Director de proiect, din lista de conturi create in Meniul **Conturi.** Se completeaza sub Obiectiv-ul definit proiectele: Nume proiect, Tip activitatea CDI si Durata pentru proiect, Valorile solicitate pentru fiecare an, Rezultate estimate si Responsabil(Directorul de proiect asignat respectivului proiect).

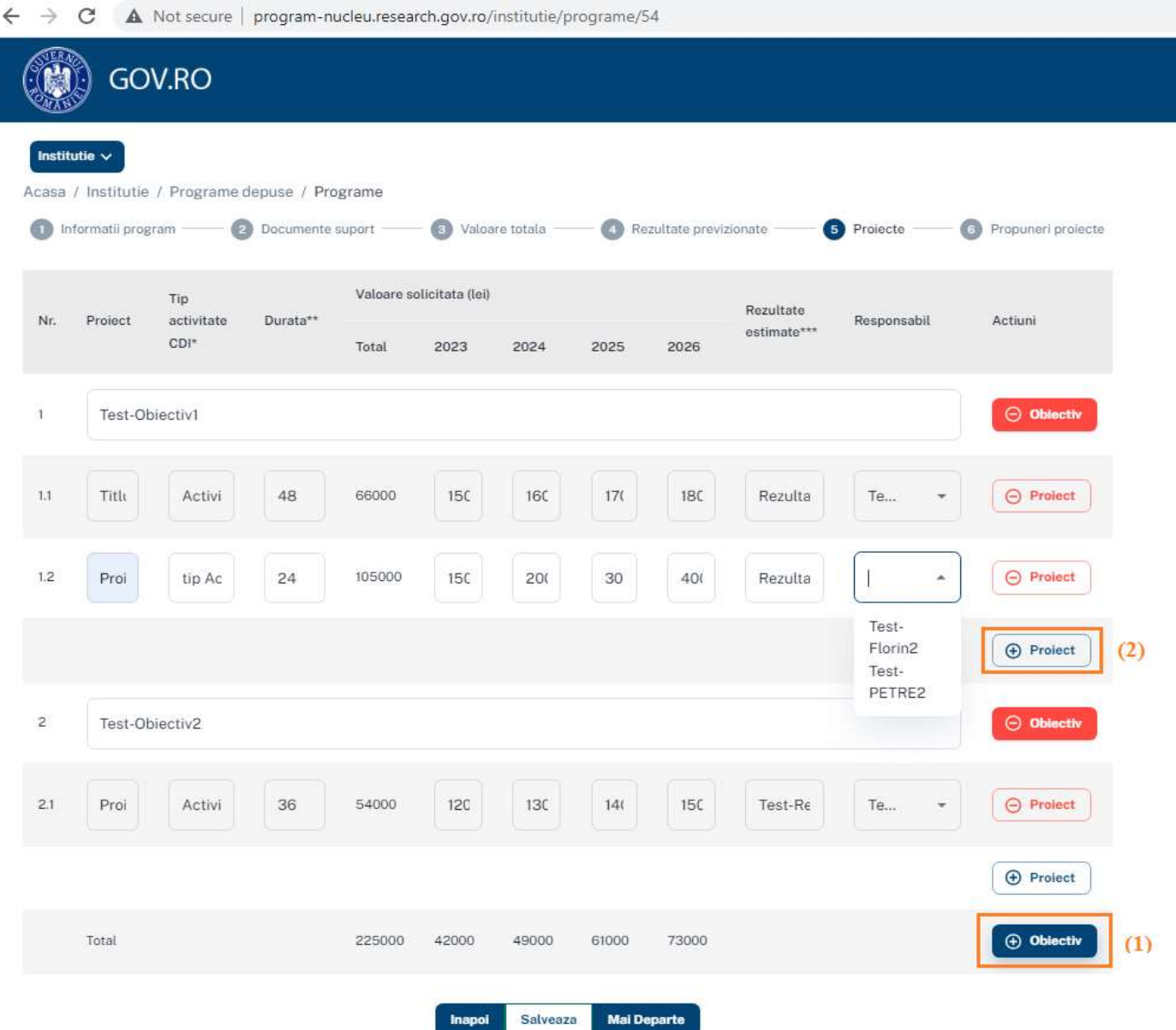

Se apasă butonul "**Salvează**" și se trece la pasul 6 apasând butonul "**Mai Departe**".

În pasul **6.Propuneri proiecte** sunt listate proiectele definite la pasul 5.

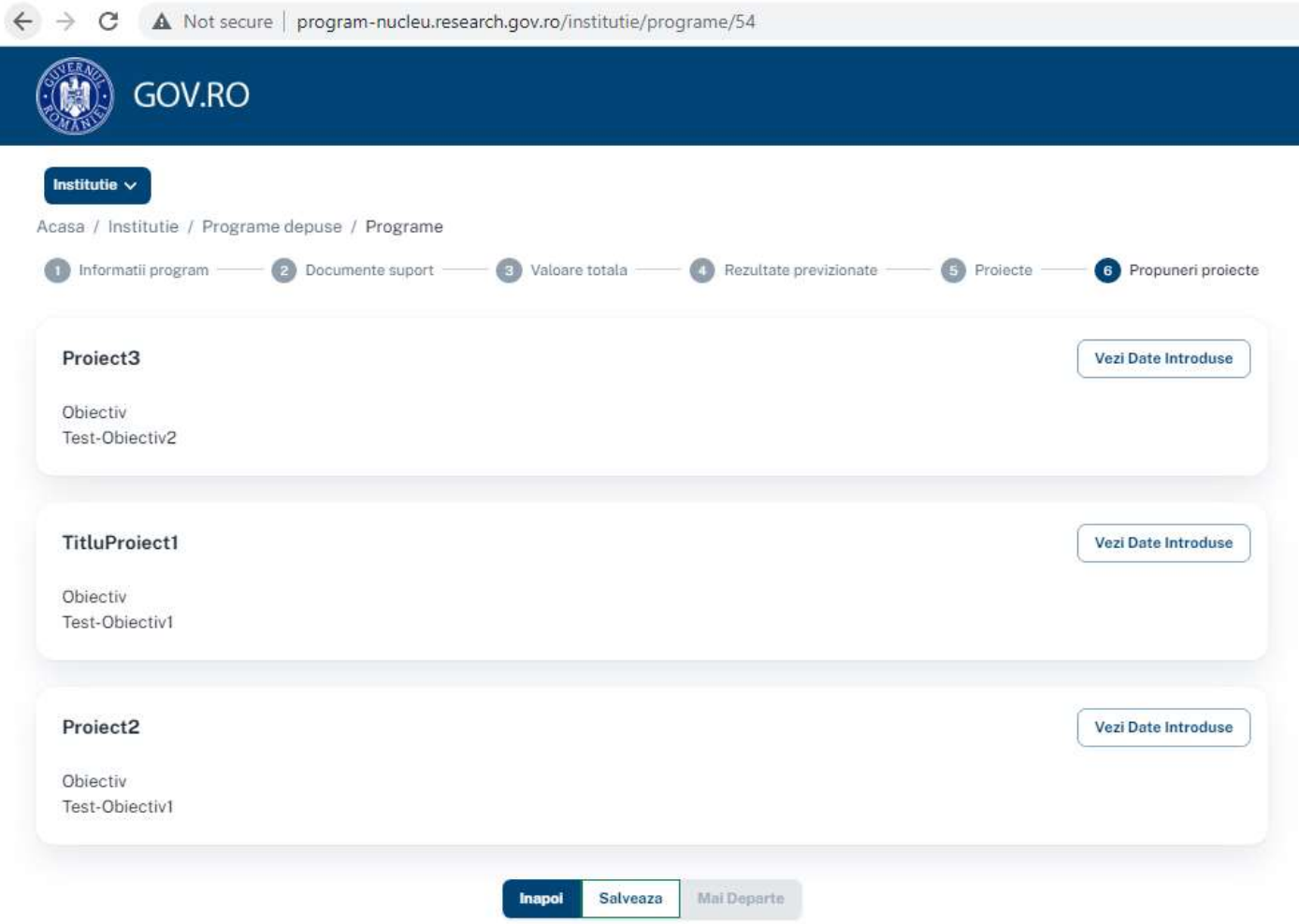

Administratorul instituției poate de asemenea, ca și directorul de proiect(doar pt proiectele asignate lui), să completeze/editeze datele unui proiect component al programului nucleu, prin apăsarea butonului "**Vezi Date Introduse**", de unde se deschide fișa cu datele proiectului respectiv.

Prin apăsarea "**Vezi Date Introduse**" se deschide fișa de completat specifică proiectelor componente.

Directorii de proiecte își pot completa datele proiectelor asignate lor, conectandu-se în platformă din conturile generate la punctul 2. din ghid.

#### Fișa de completat pentru un proiect component:

 $\leftarrow$  $\rightarrow$ C A Not secure | program-nucleu.research.gov.ro/institutie/programe/54/proiect/22

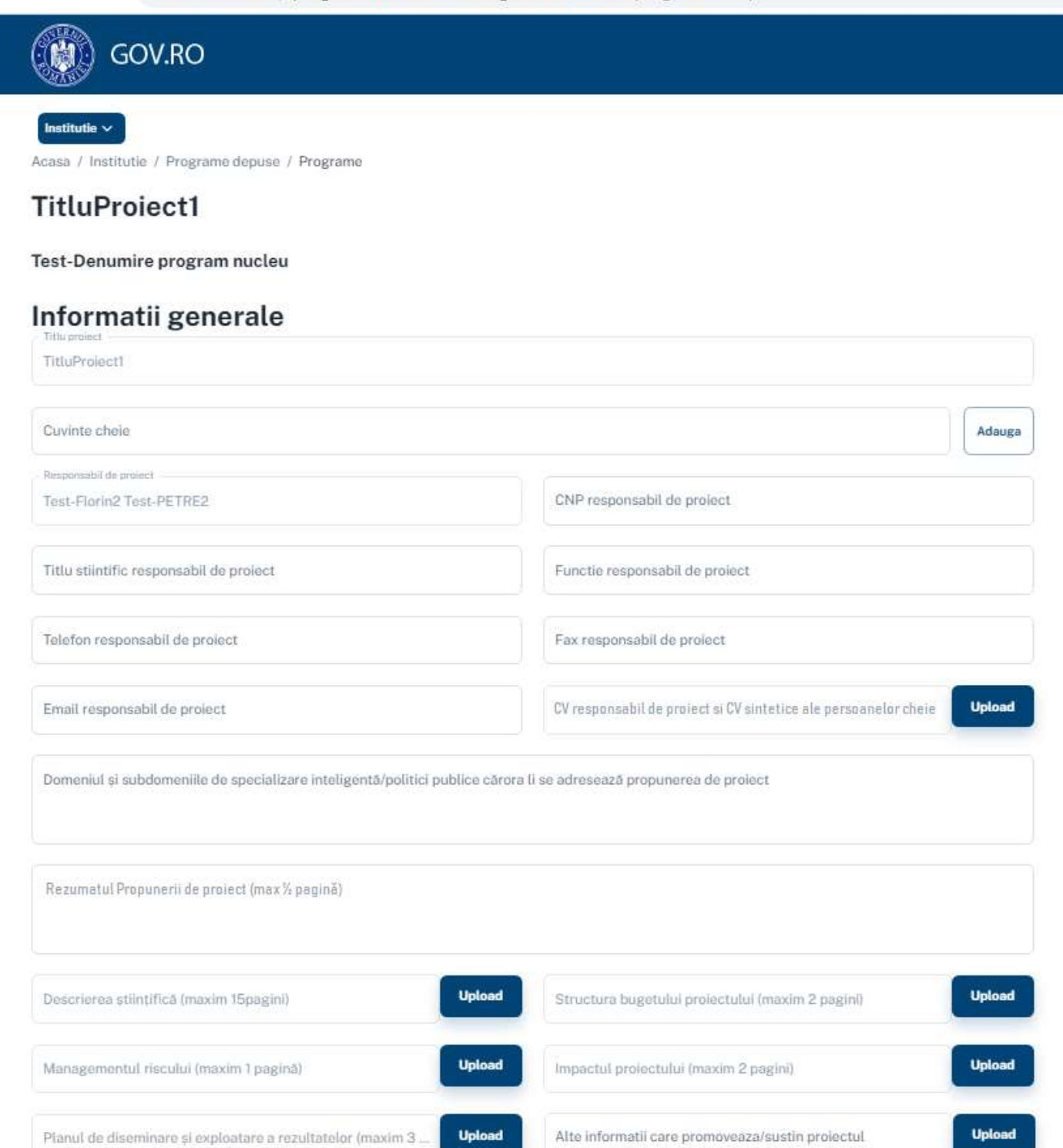

#### Schema de realizare

#### Cicluri definite

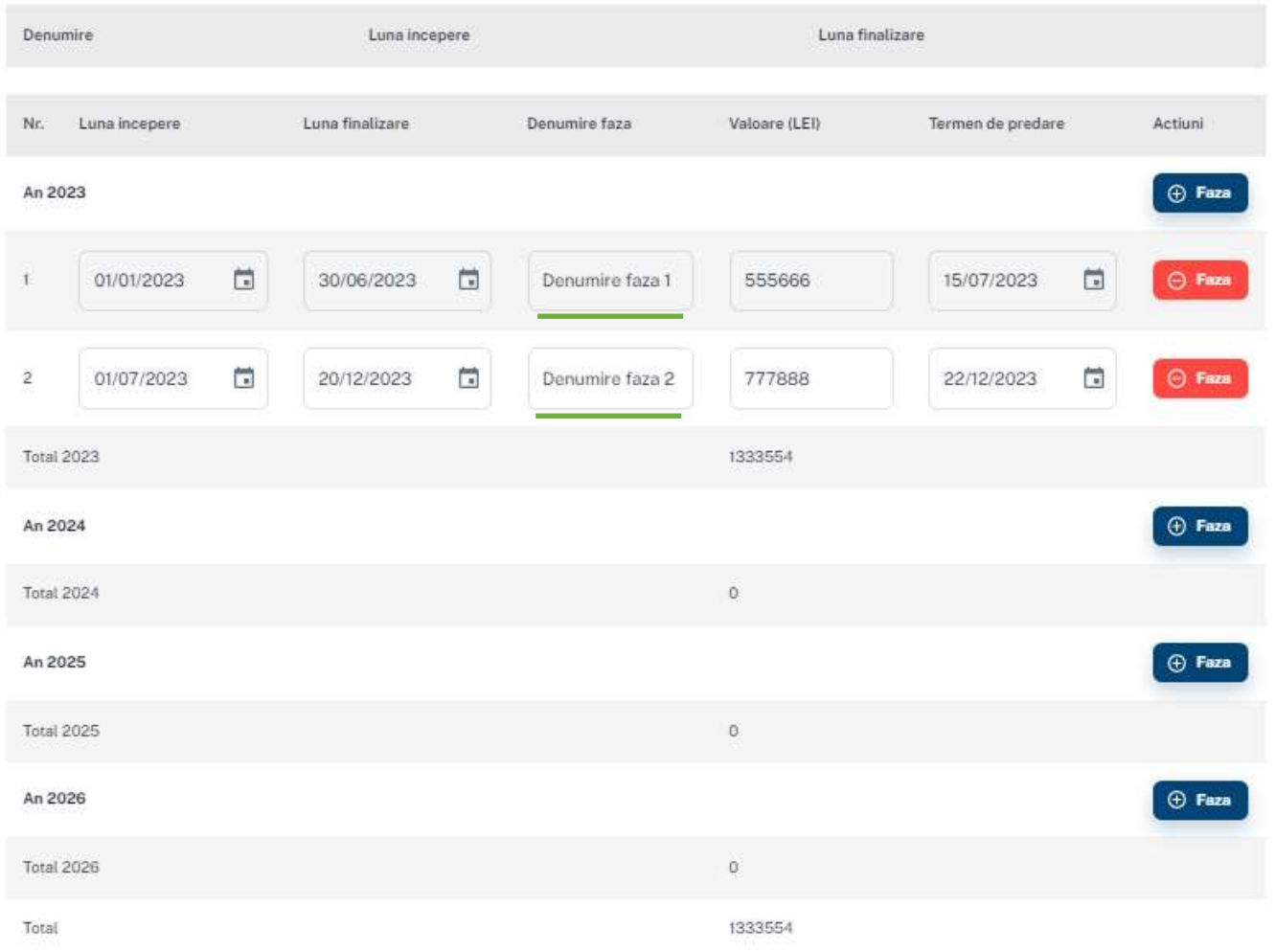

Se completează apoi "Ținte și indicatori de realizare pentru faza: Denumire faza 1". Se completează campul "Descriere rezultate estimate"

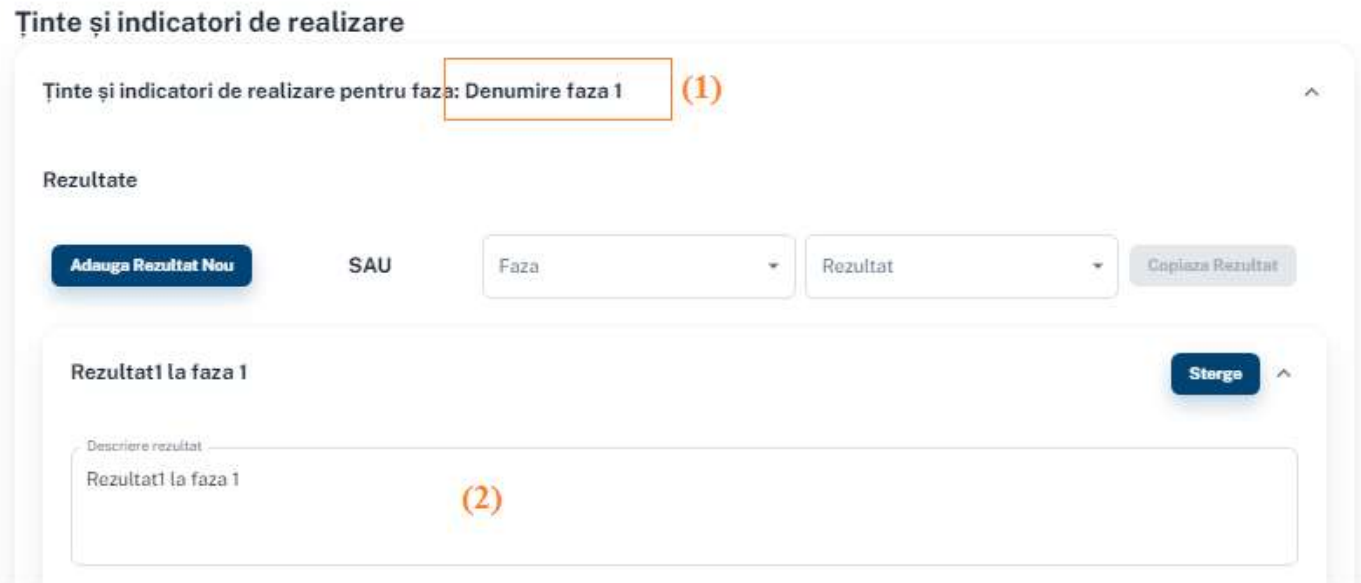

Se completează apoi "Ținte și indicatori de realizare pentru faza: Denumire faza 2". Se completează campul "Descriere rezultate estimate"

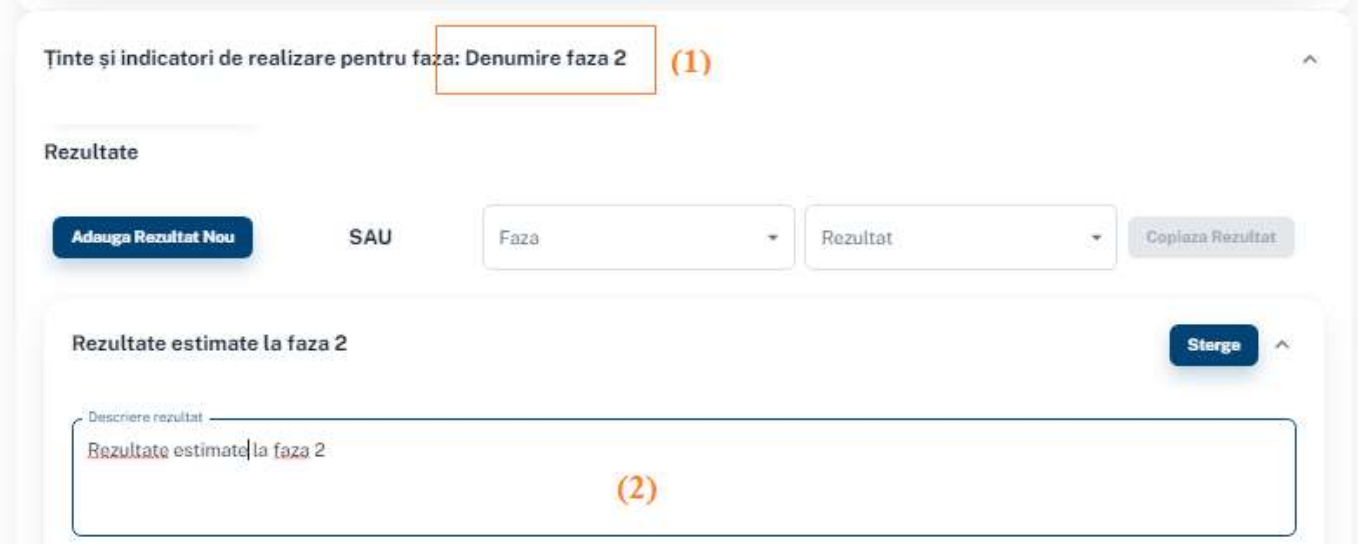

#### Se completează Bugetul proiectului component în următorea secțiune:

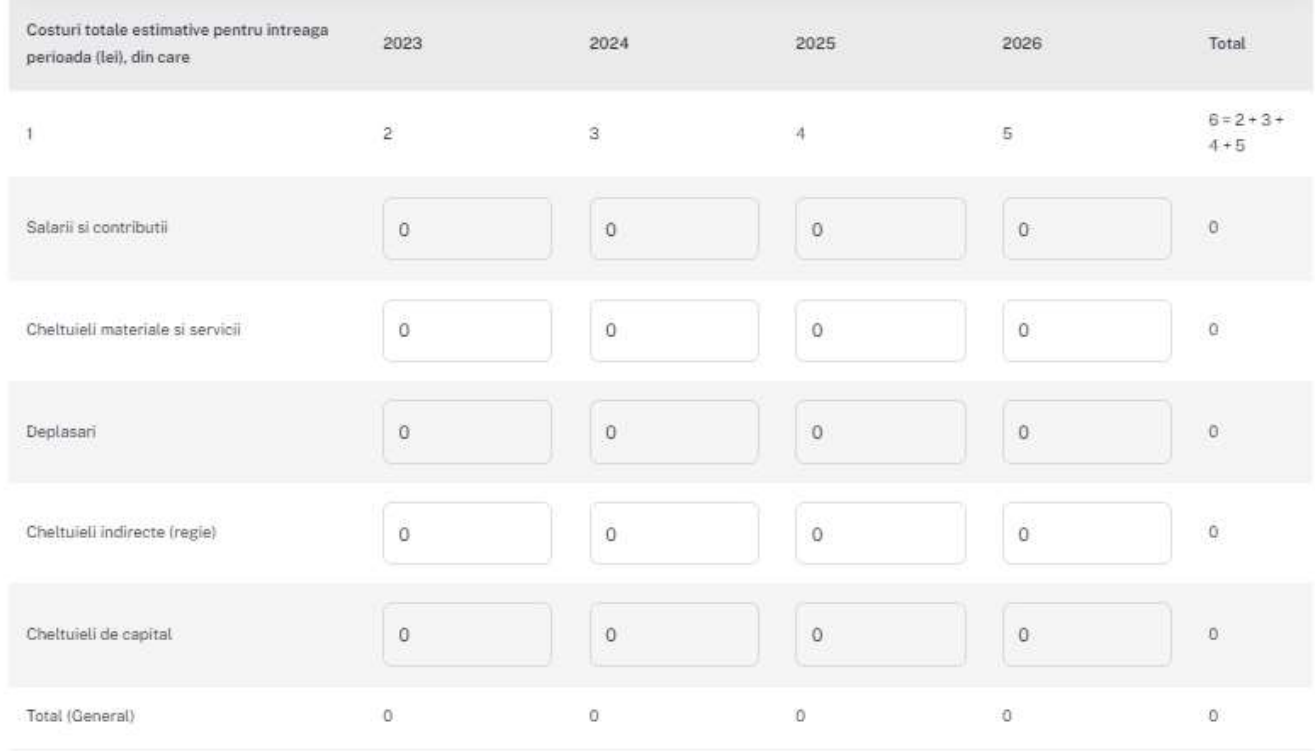

#### Se completeză urmatoarea secțiune:

#### Declaratiile solicitate

Sub sancțiunea descalificării propunerii de proiect, sau după caz, a nulității contractului de finanțare, precum si a consecințelor legale decurgând din furnizarea de date si informații false sau incorecte, declar pe propria răspundere:

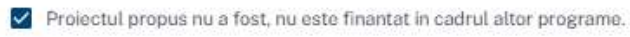

Datele si informatiile privind propunerea de proiect sunt reale, exacte, corecte.

#### Se apasă butonul **Salvare parțială** pentru salvarea parțială a datelor pe parcursul completării proiectului.

Se apasă butonul **Salvare** pentru salvarea proiectului.

Cand Programul nucleu si proiectele componente sunt completate în forma finală, administratorul instituției va depune programul nucleu, accesând din Meniu opțiunea "**Programe depuse**", apoi butonul "**Submitere Catre Eligibilitate**".

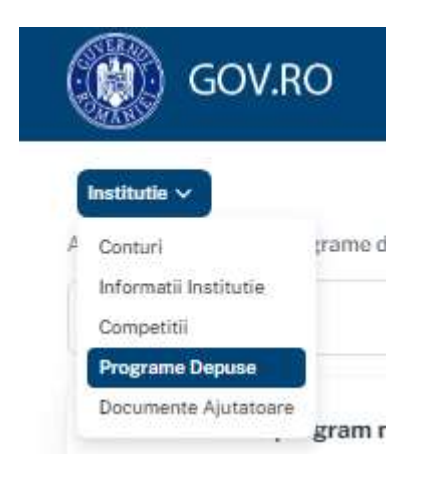

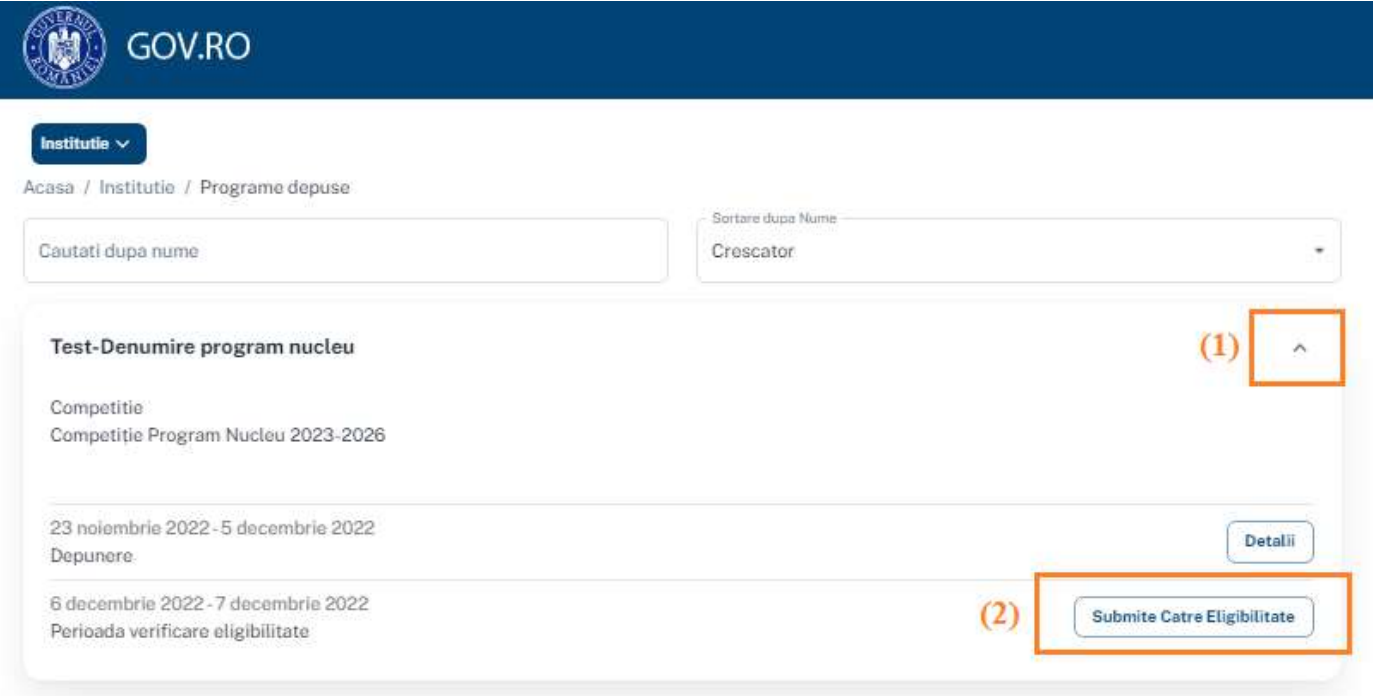